# **QUICK START GUIDE**

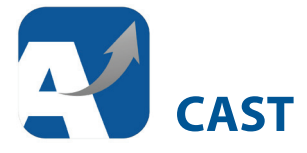

# **Multisensor Configuration App for Viewing, Configuring and Calibrating Your Multisensor or SmartBoat Module**

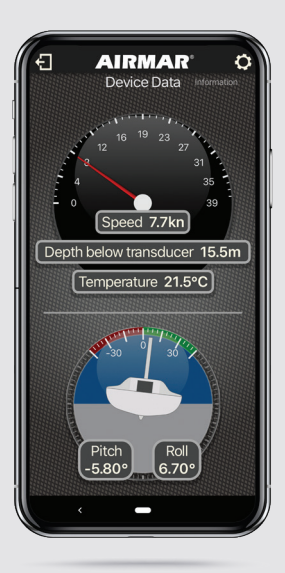

The Airmar CAST™ app is a mobile application that allows you to connect to your Airmar Smart™ TRIDUCER® multisensor. You can view data, adjust the outputs, program offsets and calibrate your sensor.

CAST app communicates directly with your Airmar DX900+ or DST810 multisensor; it receives only the data output from the sensor, not all network traffic.

SmartBoat® modules can connect wirelessly with the CAST app to gain access to the SmartFlex™ View software.

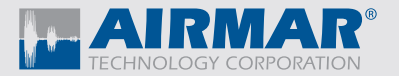

## **Step 1 Downloading CAST™ App**

CAST app is available for iOS and Android mobile devices and can be downloaded free from the App Store or Google Play Store.

- **1.** Go to the App Store (iOS) or Google Play Store (Android).
- **2.** Search "Airmar" and download the free Airmar CAST app.
- **3.** Ensure Bluetooth® is enabled on your mobile device. CAST app uses Bluetooth Low Energy, which does not require pairing. The app will automatically search for sensors within range, so there is no need to open your device's Bluetooth menu.

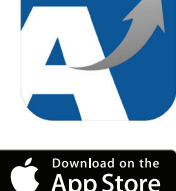

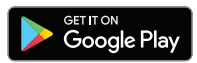

**4.** Open the Airmar CAST app.

All compatible Airmar sensors within range will be displayed on the device list. Select your sensor from the list to connect.

*NOTE: Make sure you are as close as possible to the device while trying to connect. The Bluetooth® antenna in a DX900+ or DST810 is near the printed cap, but there are many items on a boat that can attenuate a Bluetooth signal. Large objects like fuel tanks or bulkheads can affect the signal strength.* 

### **Step 2 Initial Connection**

- **1.** Ensure the Airmar sensor is powered on.
- **2.** Open the Airmar CAST app on your phone or tablet to see a list of sensors within range. There is no need to "pair" your mobile device to the sensor before connecting.
- **3.** If you have never connected to a specific sensor before, it will be noted by its model, such as DX900+, DST810, or the Airmar SmartBoat module serial number.

*NOTE: Trying to make the initial connection to your sensor in a crowded area, such as a marina, can be difficult. Make sure you are connecting to your sensor and not a nearby sensor that is also powered on. If multiple sensors are present on the Device*  Search page, move to a less crowded location to perform the initial connection.

**4. For DX900+ and DST810 connections:** The first time you connect, the app will ask you to enter the last three digits of the sensor's serial number. The serial number can be found on the warranty label affixed to the cable near the sensor. If the label is not readily accessible, the serial number is available on the NMEA 2000® network through a connected MFD or instrument display.

*NOTE: You will only need to verify the serial number on the first connection. If you connect from another mobile device or delete and reinstall the Airmar CAST app on your mobile device, you'll need your serial number again, so be sure to record and save it if the label isn't readily accessible.*

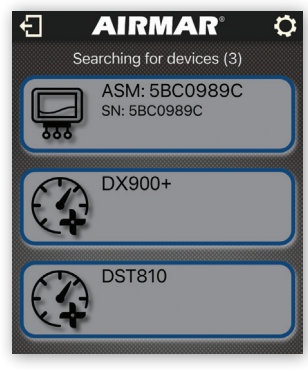

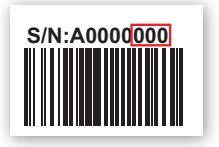

#### **Step 3 Giving Your Sensor a "Friendly Name"**

- **1.** The first time you connect to your sensor, it will be displayed simply as "DX900+" or "DST810" in the search menu. Once the serial number has been entered, CAST will prompt you to enter a "Friendly Name" which will be displayed each time.
- **2.** Select the icon displayed on the heel/trim gauge and enter a "Friendly Name" for your multisensor. This name, along with the sensor's serial number, will be stored on your mobile device. The next time you connect to the sensor, the menu will show the sensor using the Friendly Name and the serial number.

*NOTE: The serial number and Friendly Name are stored locally in the Airmar CAST app, not within the sensor. If you connect to the sensor using a different mobile device, the Friendly Name will not be displayed until you connect and name the sensor. Entering a Friendly Name will not affect names already saved on other mobile devices.*

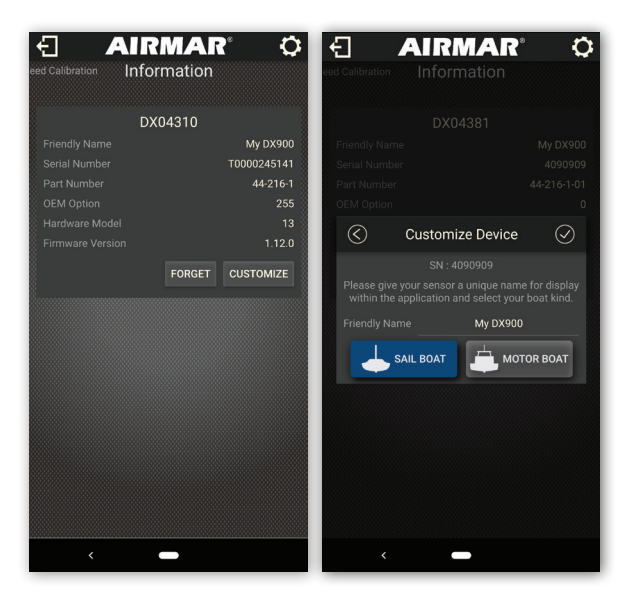

#### **Step 4 Display Initial Data**

Once connected to your sensor, the CAST app will display the data available from the sensor. CAST will display **Depth** (below the transducer), **Speed** (speed-throughwater), and **Temperature** (water temperature). A single tap anywhere on the screen will change the view from graphic to text.

*NOTE: Different data may be shown depending on the sensor you are connecting.*

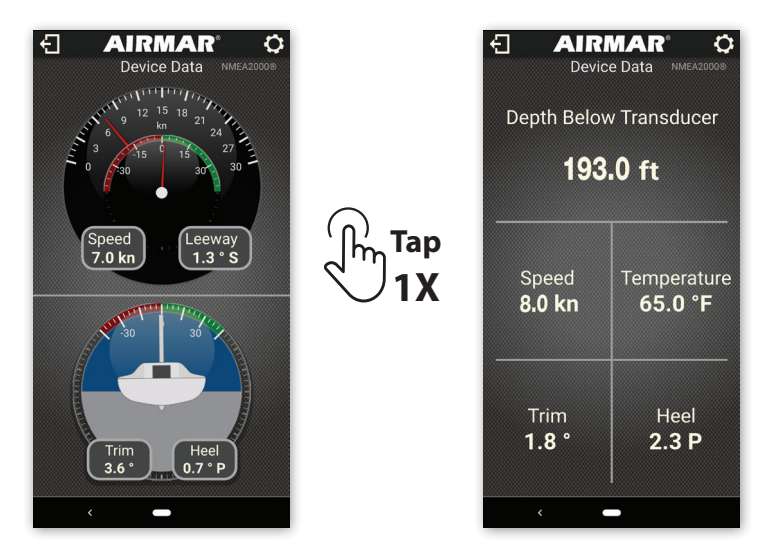

When connecting to SmartBoat modules, tapping the ASM module in the connected devices list will open a browser window to the SmartFlex View software.

#### **Step 5 Automatic calibration of your attitude sensor on DX900+ or DST810:**

- **1.** Swipe left to arrive on the **Offsets** page.
- **2.** Tap on the down arrow  $\heartsuit$  to the right of Trim.
- **3.** If no offsets have been programmed (0 degrees for both heel and trim), the app will prompt you to calibrate the sensor.
- **4.** Make sure the boat is relatively stationary. Press and hold the circle marked **Hold to calibrate**. The app will begin to calculate an average pitch and roll reading over 10 seconds and an orange bar will display the progress. Once the bar flashes green, the average reading for both heel and trim will automatically populate the offset fields and the sensor should read approximately 0 degrees for Value under both **Heel** and **Trim**.

Remember, the calculation uses an average, so any movement over the measurement period will impact the final number.

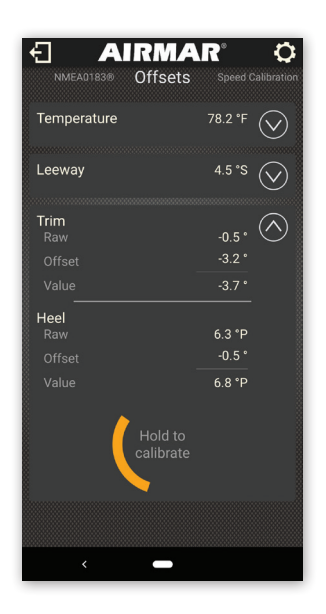

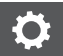

#### Go to Settings for the complete User Guide

©2020 Airmar Technology Corporation 101561 Rev 2 CAST\_QuickStart 3/17/22

As Airmar constantly improves its products, all specifications are subject to change without notice. All Airmar products are designed to provide a high level of accuracy and reliability, however they should only be used as aids to navigation and not as a replacement for traditional navigation aids and techniques. TRIDUCER® and SmartBoat® are registered trademarks of Airmar Technology Corporation. CAST™, SmartFlex™, and Smart™ are trademarks of Airmar Technology Corporation. Other company or product names mentioned in this document may be trademarks or registered trademarks of their respective companies, which are not affiliated with Airmar.